*Общество с ограниченной ответственностью "1С-Медицина-Регион" Контракт № 86 /23 от 16.10.2023 года Рабочая документация*

## **Информационная система управления ресурсами медицинских организаций Тюменской области**

**Мероприятие № 1**

### **Развитие Системы в части функционала формирования СЭМД**

# **ПОЛЬЗОВАТЕЛЬСКАЯ ИНСТРУКЦИЯ**

СЭМД «Этапный эпикриз»

На 3 листах

**г. Тюмень 2023 г.**

### **1 Основание разработки инструкции**

Основанием для разработки данного документа является Контракт № 86 /23 от 16.10.2023 года на выполнение работ по развитию (модернизации) Государственной информационной системы управления ресурсами медицинских организаций Тюменской области, а именно: раздел Технического задания (приложение № 1 к Контракту) п.2.1.2. Подзадача «Разработка функционала Системы и проведение испытаний» Мероприятия № 1 Развитие Системы в части функционала формирования СЭМД, Приложения № 2 «Требования на реализацию функционала формирования СЭМД в Государственной информационной системе управления ресурсами медицинских организаций Тюменской области».

#### **2 Пользовательская настройка Системы**

От пользователя никаких настроек системы не требуется.

#### **3 Пользовательская инструкция**

Для формирования медицинского документа (МД) «Этапный эпикриз», необходимо войти в периферийную БД с правами врача стационара или врача дневного стационара: подсистема «Отделение» - «Пациенты отделения».

В перечне пациентов найти нужного, нажать «Добавить МД» и в открывшемся окне выбора ШМД выбрать «Этапный эпикриз общий», нажать «ОК» (рис.1).

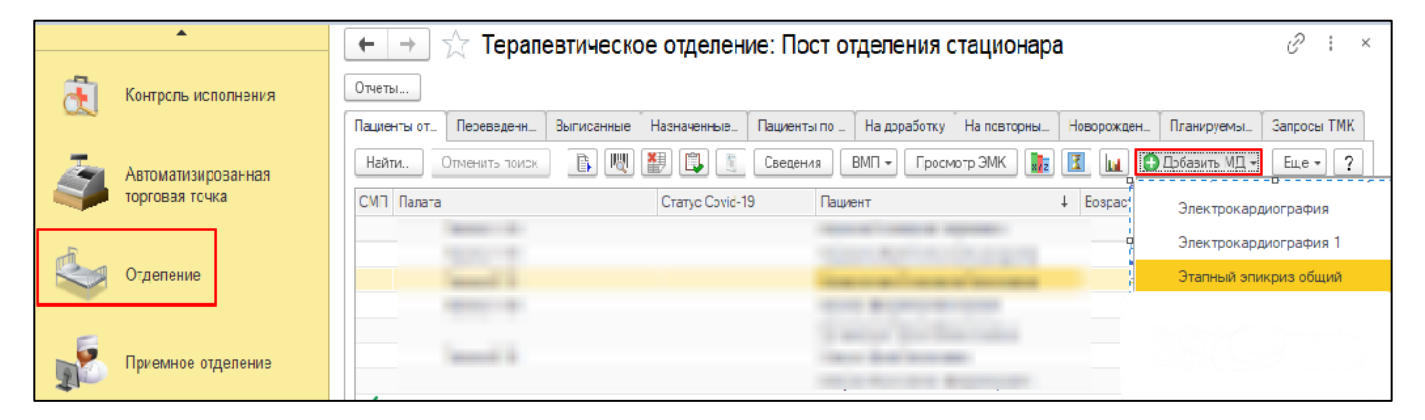

*Рис.1 – Выбор ШМД по кнопке «Добавить МД»*

Откроется форма для создания медицинского документа «Этапный эпикриз общий» (Рис.2). Помимо прочих полей, необходимо заполнить секции:

- «Пребывание в стационаре». Поле «Планируемая дата выписки» заполняется вручную.
- «Текущее состояние». Поля «Дата и время поступления», «Путь поступления на госпитализацию» - заполняются автоматически из документа госпитализации,

поле «Заключение» - заполняется вручную, «Общее состояние» - заполняется выбором из списка.

• «Информация о лечении» заполняется автоматически из ранее созданных документов пациента.

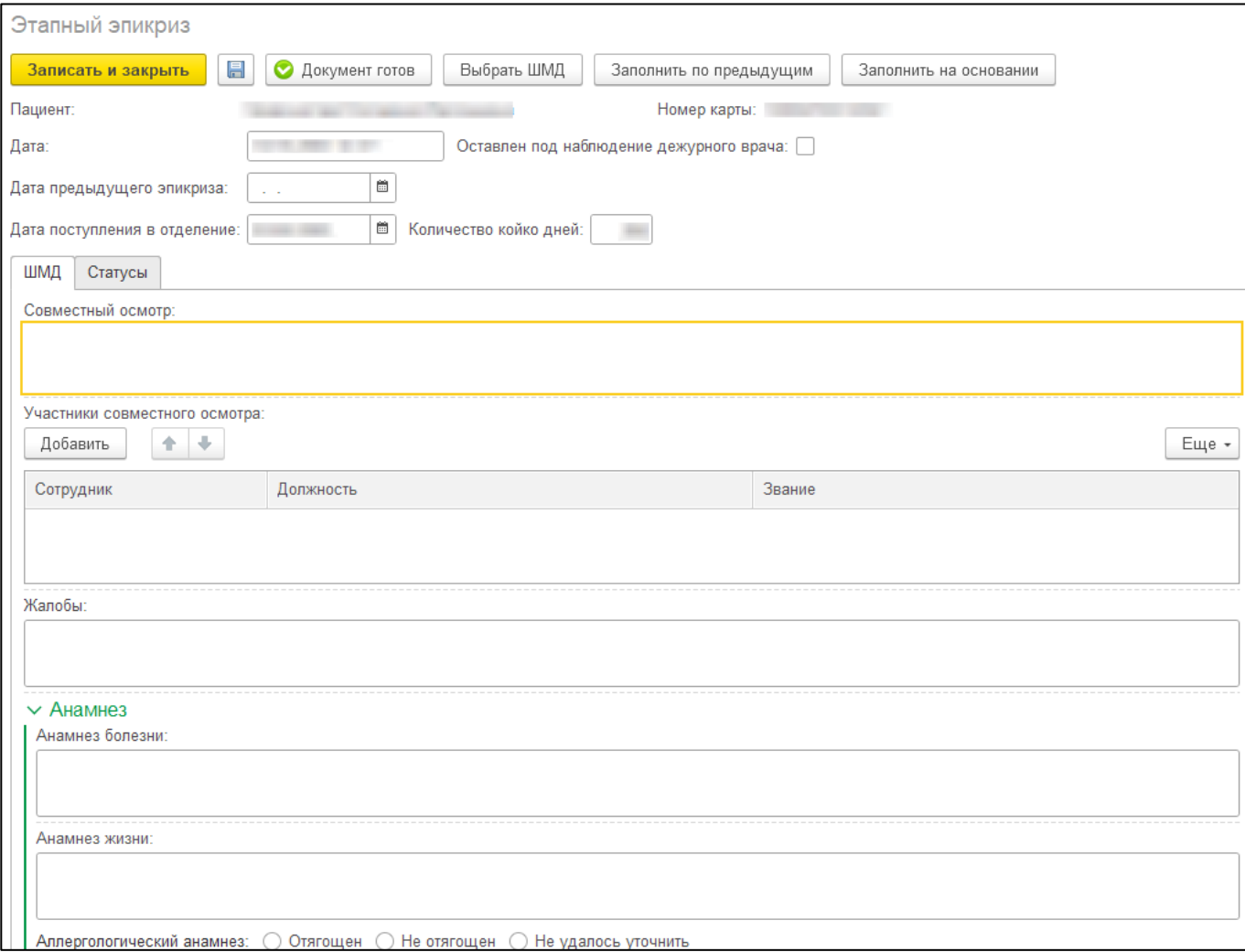

*Рис.2 – Форма создания ШМД «Этапный эпикриз»*

При необходимости заполнить оставшиеся поля и нажать кнопку «Документ готов». Появится форма для подписания документа. Необходимо поставить ЭЦП, СЭМД, на основе созданного МД, автоматически отправится в РЭМД.